## УДК 004

ż

### **Вывод на дисплей пользовательского интерфейса на базе платформы Arduino**

*Болтовский Гавриил Александрович Приамурский государственный университет им. Шолом-Алейхема Студент*

### **Аннотация**

Целью данной статьи является создание пользовательского интерфейса, который выводится на дисплей. В качестве дисплея выступает модуль Nokia a5110 LCD, подключается он к плате Arduino Nano. Результатом исследования станет управляемое пользовательское меню, выводимое на дисплей, с описанием принципов его реализации.

**Ключевые слова:** Arduino, дисплей, пользовательский интерфейс

# **Displaying the user interface based on the Arduino platform**

*Boltovskiy Gavriil Aleksandrovich Sholom-Aleichem Priamursky State University Student*

### **Abstract**

The goal of this article is to create a user interface that is displayed. The Nokia a5110 LCD module acts as a display, it is connected to the Arduino Nano board. The result of the research will be a user-guided menu displayed on the display, with a description of the principles of its implementation.

**Keywords:** Arduino, display, user interface

Для обеспечения взаимодействия пользователя и технического устройства могут использоваться дисплеи. На них выводится пользовательский интерфейс, управляя которым пользователь может выполнить какую-либо задачу.

Для плат семейства Arduino существуют специальные модули-дисплеи, которые подходят для вывода текста. Дисплеи могут быть реализованы по разным технологиям, иметь разные интерфейсы подключения, разрешение, назначение. Типы дисплеев, их преимущества и недостатки рассматриваются в статье [1] Ф.В. Патюченко, И.С. Слащева, А.В. Клименко, Л.А. Трегубенко.

Многие модули Arduino работают через интерфейс SPI. Особенности передачи сигнала по нему рассматривают в своей статье [2] Н.К. Ванройе и Ечеистов В.В. Ими показана схемотехническая и программная составляющая интерфейса, показаны способы подключения устройств по этому интерфейсу. П.С. Будяков в своей работе [3] демонстрирует интерфейс SPI на основе токовой логики.

Проблему пользовательского интерфейса рассматривает А.С. Орлов. В своей работе [4]. Всестороннее рассмотрение тема пользовательского интерфейса получила в статье Р.В. Мельниковой [5]. Она показывает особенности проектирования пользовательского интерфейса.

Целью исследования является вывод на дисплей пользовательского интерфейса. Для этого необходимо написать прошивку для платы Arduino Nano, к которой подключается модуль Nokia a5110.

Данный LCD дисплей является монохромным, имеет разрешение 48x84 точки. Применялся в телефонах Nokia 3310 и Nokia 5510. Работает на базе микроконтроллера (драйвера) PCD8544 производства компании Phillips [6].

Подключение к Arduino происходит по интерфейсу SPI, но на прямую с данным интерфейсом работать нет необходимости. В Arduino сообществе существуют готовые библиотеки для устройств, использующих SPI. Дисплей Nokia 5110a LCD не исключение. Для данного модуля компания Adafruit [7] выпустила библиотеки Adafruit\_PCD8544 и Adafruit\_GFX, с их помощью можно так же выводить графику.

Логика драйвера PCD8544 работает на напряжении 2.7 - 3.3 вольта, цифровые выходы Arduino Nano работают на 5 вольт. Подключать дисплей следует не на прямую к микроконтроллеру, а через резисторы на 10 КОм. Назначение выходов на модуле приведено в таблице (табл. 1).

| $N_2$          | Выходы     | Назначение                       | Подключение к  |
|----------------|------------|----------------------------------|----------------|
|                | дисплея    |                                  | <b>Arduino</b> |
|                | <b>RST</b> | Контакт сброса                   | Цифровой выход |
| 2              | <b>SCE</b> | Контакт выбора чипа              | Цифровой выход |
| 3              | D/C        | Выбор режима (данные/команда)    | Цифровой выход |
| $\overline{4}$ | <b>DIN</b> | Последовательные данные на входе | Цифровой выход |
| 5              | <b>CLK</b> | Последовательный тактовый сигнал | Цифровой выход |
| 6              | <b>VCC</b> | Входное напряжение               | 3.3 вольт      |
|                | BL         | Питание подсветки                | 3.3 вольт      |
| 8              | <b>GND</b> | Macca                            | <b>GND</b>     |

Таблица 1 – Подключение модуля Nokia 5110a LCD

Для обеспечения функции ввода к плате так же подключается кнопка. В данном случае он был подключён к восьмому цифровому выводу с использованием внутреннего подтягивающего резистора микроконтроллера.

Собранное устройство следует проверить, можно просто выводить случайные числа на дисплей (рис. 1).

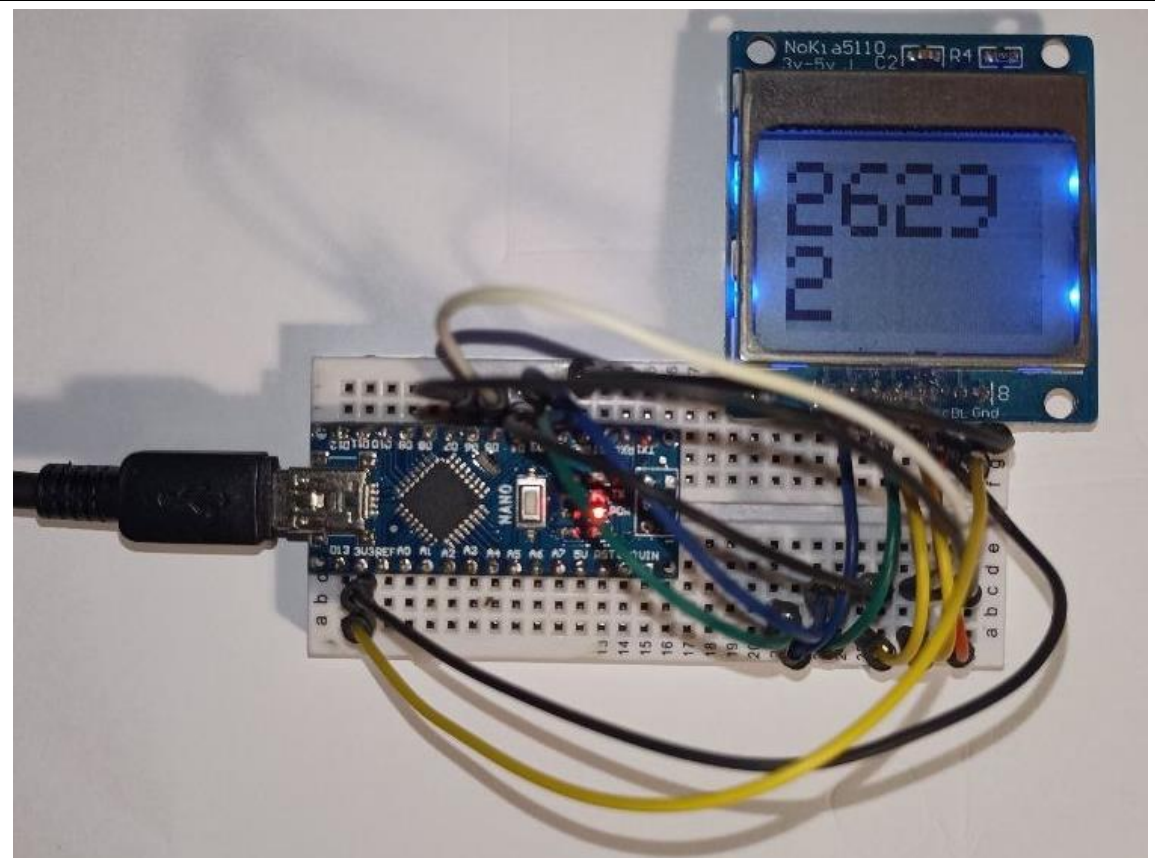

Рисунок 1 – Проверка собранного устройства

Написание прошивке будет происходить в Arduino IDE [8]. Библиотеки Adafruit можно установить из меню управления библиотеками. На плату следует прошить код, показанный на рисунке (рис. 2).

| $\mathbf{1}$   | #define PIN BUTTON 8                                        | 40 | display.setCursor(20,10);            |
|----------------|-------------------------------------------------------------|----|--------------------------------------|
| $\overline{2}$ | #include <nokia5110.h></nokia5110.h>                        | 41 | display.println("OPTION 1");         |
| $\overline{3}$ | #include <spi.h></spi.h>                                    | 42 | display.setCursor(20,20);            |
| $\overline{4}$ | #include <adafruit gfx.h=""></adafruit>                     | 43 | display.println("OPTION 2");         |
| 5 <sup>1</sup> | #include <adafruit pcd8544.h=""></adafruit>                 | 44 | display.setCursor(20,30);            |
| 6              | Adafruit PCD8544 display = Adafruit PCD8544(6, 5, 4, 3, 2); | 45 | display.println("OPTION 3");         |
| $7\phantom{.}$ | int $c = 1$ ;                                               | 46 | display.setCursor(20,40);            |
| 8              |                                                             | 47 | display.println("OPTION 4");         |
| $\overline{9}$ |                                                             | 48 | display.dity. display()              |
| 10             | $\exists \text{void setup() }$                              | 49 | J.                                   |
| 11             | // инициализация и очистка дисплея                          | 50 |                                      |
| 12             | $display. begin():$                                         | 51 |                                      |
| 13             | display.clearDisplay();                                     | 52 | □ void printChooser(int num) {       |
| 14             | $display.difflay.display()$ ;                               | 53 | if $(num == 1)$ {<br>₿               |
| 15             | pinMode(PIN BUTTON, INPUT PULLUP);                          | 54 | display.setTextSize(1);              |
| 16             | L).                                                         | 55 | display.setTextColor(BLACK);         |
| 17             |                                                             | 56 | display.setCursor(0,10);             |
| 18             |                                                             | 57 | display.println $('--')$ ;           |
| 19             |                                                             | 58 | $display.display. display()$ ;       |
| 20             | printMenu()                                                 | 59 | $\text{lelse if } (\text{num} == 2)$ |
| 2.1            | $int buttonState = !digitalRead(PIN BUTTON);$               | 60 | display.setTextSize(1);              |
| 22             |                                                             | 61 | display.setTextColor(BLACK);         |
| 23             | if (buttonState == HIGH $66 c := 4$ ) {                     | 62 | display.setCursor(0,20);             |
| 2.4            | $c = c + 1;$                                                | 63 | display.println $('--')$ ;           |
| 25             | }else if (buttonState == HIGH $66 c == 4$ ) {               | 64 | display.display();                   |
| 26             | $c = 1$                                                     | 65 | }else if $(num == 3)$ {              |
| 27             |                                                             | 66 | display.setTextSize(1);              |
| 28             | printChooser(c);                                            | 67 | display.setTextColor(BLACK);         |
| 29             | delay(200);                                                 | 68 | display.setCursor(0,30);             |
| 30             | ¥                                                           | 69 | display.println $("--")$ ;           |
| 31             |                                                             | 70 | display.display();                   |
| 32             |                                                             | 71 | lelse if $(num == 4)$ {              |
| 33             | $\Box$ void printMenu(){                                    | 72 | display.setTextSize(1);              |
| 34             | display.clearDisplay();                                     | 73 | display.setTextColor(BLACK);         |
| 35             | display.setContrast(30); // установка контраста             | 74 | display.setCursor(0,40);             |
| 36             | display.setTextSize(1); // установка размера шрифта         | 75 | display.println $('--')$ ;           |
| 37             | display.setTextColor(BLACK); // установка цвета текста      | 76 | display.dity.                        |
| 38             | display.setCursor $(27,0)$ ; // установка позиции курсора   | 77 | ١                                    |
| 39             | display.println("MENU");                                    | 78 | $\mathsf{L}$                         |
|                |                                                             |    |                                      |

Рисунок 2 – Код прошивки

Рассмотрим данный код более детально. Функции, которые выводят символы на экран работают послойно: сначала происходит отображение статичных элементов в функции printMenu, затем, в зависимости от значений, снимаемых с кнопки, как бы поверх отображается стрелка выбора элемента меню (функция printChooser). Подобным образом реализуются и другие экраны меню.

То, как выглядит выбор элемента меню, можно увидеть на рисунке (рис. 3).

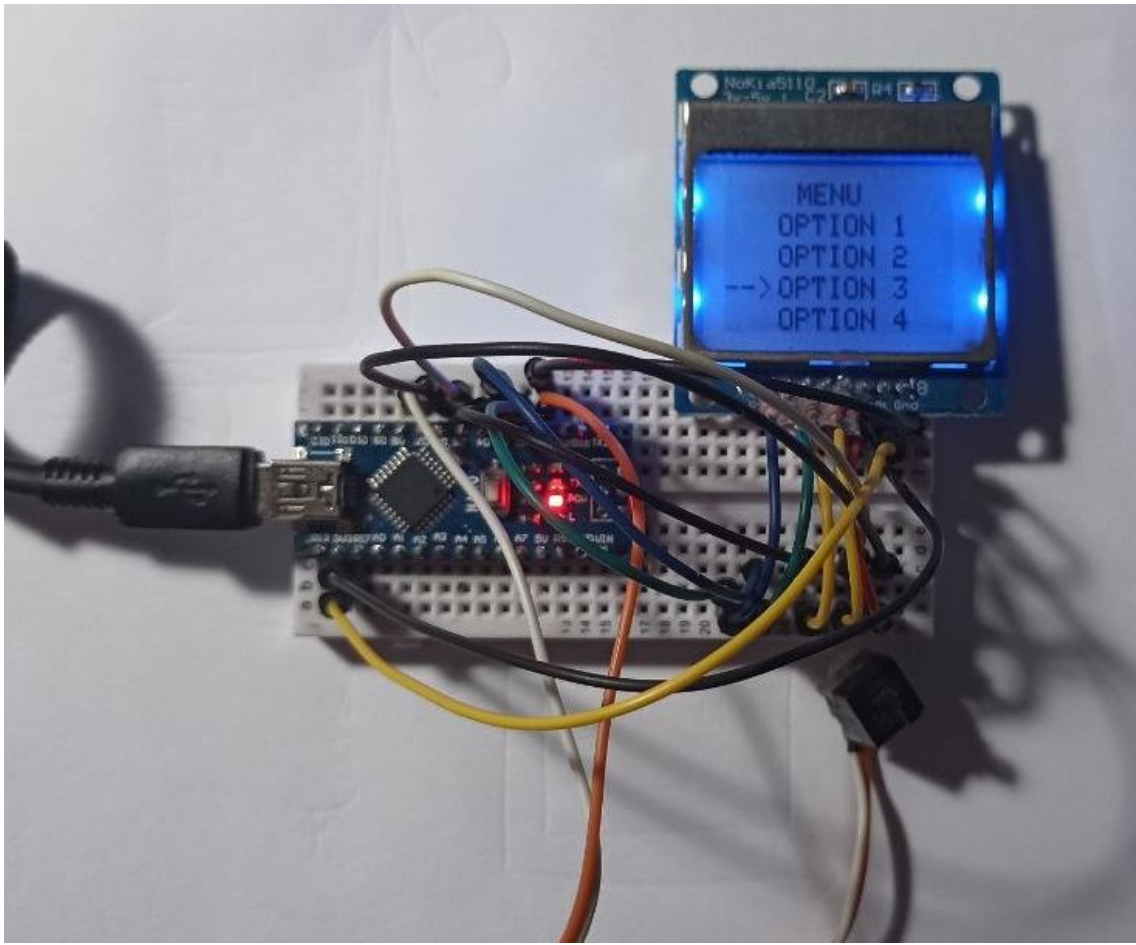

Рисунок 3 – Собранное устройство

Управление реализовано одной кнопкой. Удерживая её, можно перемещаться между элементами меню, а единичным нажатием происходит выбор элемента меню. Данный способ можно применять и в других проектах, где необходим вывод пользовательского интерфейса.

Таким образом был создан пользовательский интерфейс, который выводится на дисплей-модуль Nokia 5110a LCD.

### **Библиографический список**

1. Патюченко Ф.В., Слащев И.С., Клименко А.В., Трегубенко Л.А. LCD, TFT, OLED дисплеи для проектов Arduino // Modern science. 2019. № 7-2. С. 310-312. URL: https://www.elibrary.ru/item.asp?id=39164430 (дата

обращения: 8.01.2022).

- 2. Ванройе Н.К., Ечеистов В.В. Особенности передачи данных по последовательному периферийному интерфейсу SPI // Аллея науки, 2018. T. 4.  $\mathcal{N}_2$  2 (22). C. 284-289. URL: https://www.elibrary.ru/item.asp?id=35326835 (дата обращения: 8.01.2022).
- 3. Будяков П.С. SPI интерфейс на основе токовой логики // Инженерный вестник дона, 2017. № 4 (47). С. 59. URL: https://www.elibrary.ru/item.asp?id=32731134 (дата обращения: 8.01.2022).
- 4. Орлов А.С. Основные положения технологии проектирования пользовательских интерфейсов // Известия ТРТУ, 2002. № 2 (25). С. 234- 238. URL: https://www.elibrary.ru/item.asp?id=12690237 (дата обращения: 8.01.2022).
- 5. Мельникова Р.В. Проектирование пользовательского интерфейса // Восточно-европейский журнал передовых технологий, 2010. T. 6. № 8 (48). С. 18-20. URL: https://www.elibrary.ru/item.asp?id=23082132 (дата обращения: 8.01.2022).
- 6. PCD8584 datasheet. URL: https://www.sparkfun.com/datasheets/LCD/Monochrome/Nokia5110.pdf (дата обращения: 8.01.2022).
- 7. Adafruit. URL: https://www.adafruit.com/ (дата обращения: 8.01.2022).
- 8. Arduino IDE. URL: https://www.arduino.cc/en/software (дата обращения: 8.01.2022).